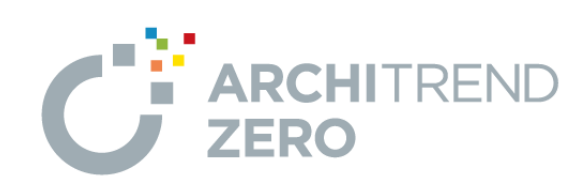

かんたんご利用ガイド

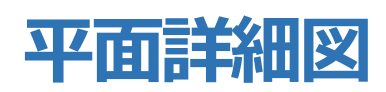

- 1 平面詳細図の作成方法について 1
- 2 平面図の確認と寸法線の入力 | 2 平面図の確認と寸法線の入力
- 3 平面詳細図の自動作成 \_\_\_\_\_\_\_\_\_\_\_\_ 2
- 4 連動内容の確認 ろんじょう りょうこう 3
- 5 連動後の変更、平面図への逆連動 3

-------------------------------------------------------------------------------- 本マニュアルは、ARCHITREND ZERO Ver.4で制作しています。 お使いのプログラムと一部画面と操作が異なる場合があります。 --------------------------------------------------------------------------------

# 福井コンピュータスマート株式会社

## **1. 平面詳細図の作成方法について**

平面詳細図は、1/50 で詳細な納まりを作図したも のです。

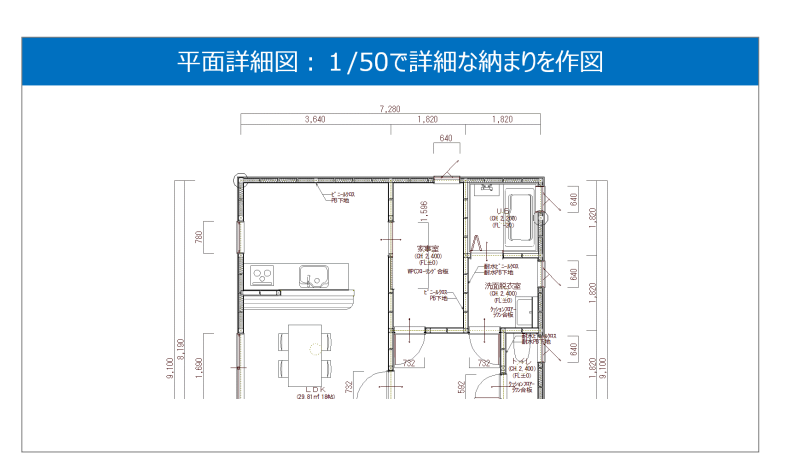

- 1988 Q U N 2 3 2 2 0 3 2 3 2 3 2 3 2 3 4 5 5 7 3 2 3 3 4 1

作成方法は、平面図で間取りなどを入力して平面 詳細図へ連動する方法と、最初から平面詳細図で 間取りなどを入力する方法があります。

ここでは、平面図から平面詳細図へ連動する方法に ついて解説します。

#### **2. 平面図の確認と寸法線の入力**

では、はじめに平面図のデータを確認しましょう。

1 階平面図を開きます。

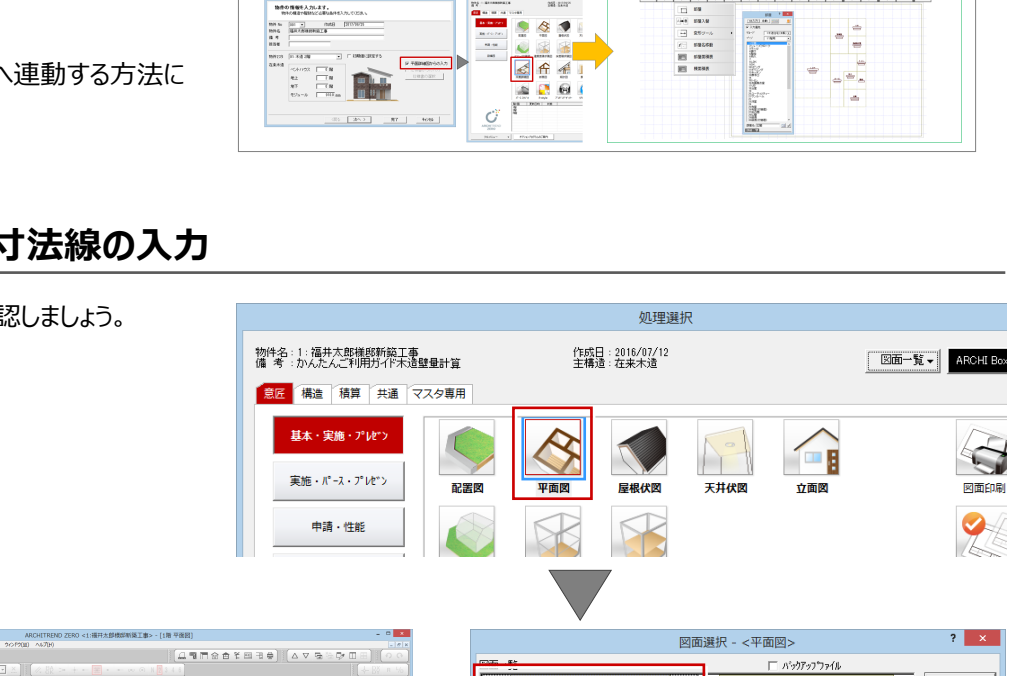

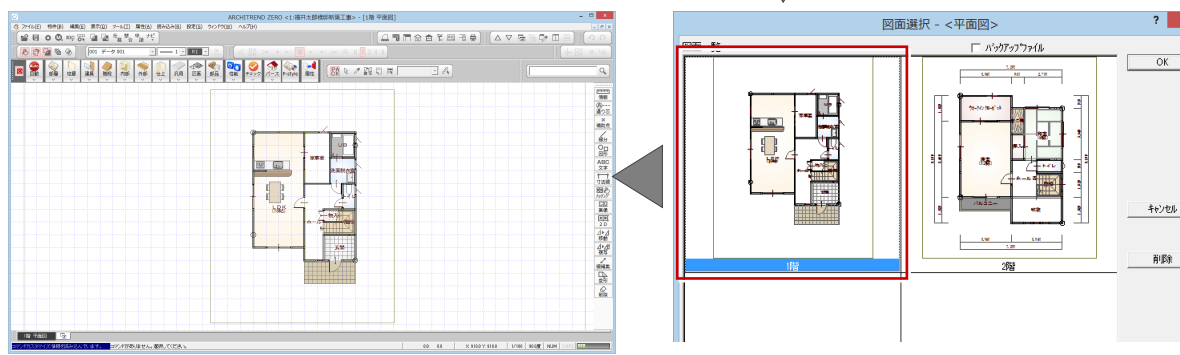

 $\frac{M}{2}$ 

」<br>から平面詳細図を作成

最初から平面詳細図で作成

- 3 3 9 3 2 3 3 9 6 6 2 2 2 2 2 2 3

μ 8

すでに、1 階の間取り、建具の入力、柱や壁、仕上 の作成を終えた状態とします。

部屋の寸法線を作成していない場合は、「一括作 成」メニューから「図面化」を選び、「部屋寸法」を ON にして作成しておくと、平面詳細図に連動しま す。

> $\boxed{40}$ D

協

. 3

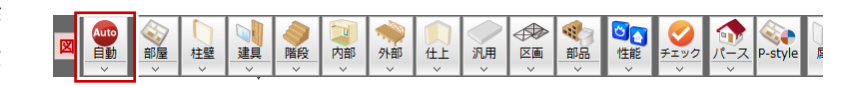

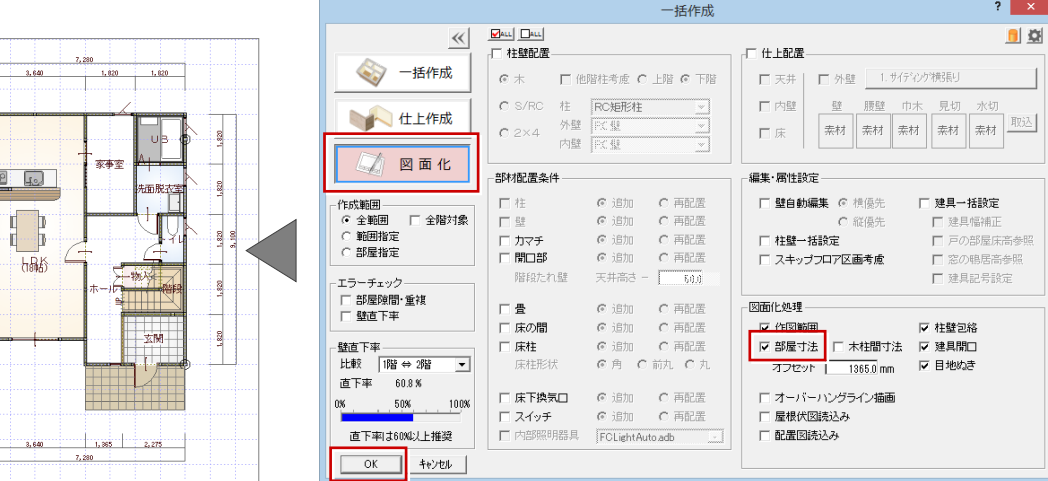

#### **3. 平面詳細図の自動作成**

平面図の入力が終わったら、平面詳細図を作成しま しょう。

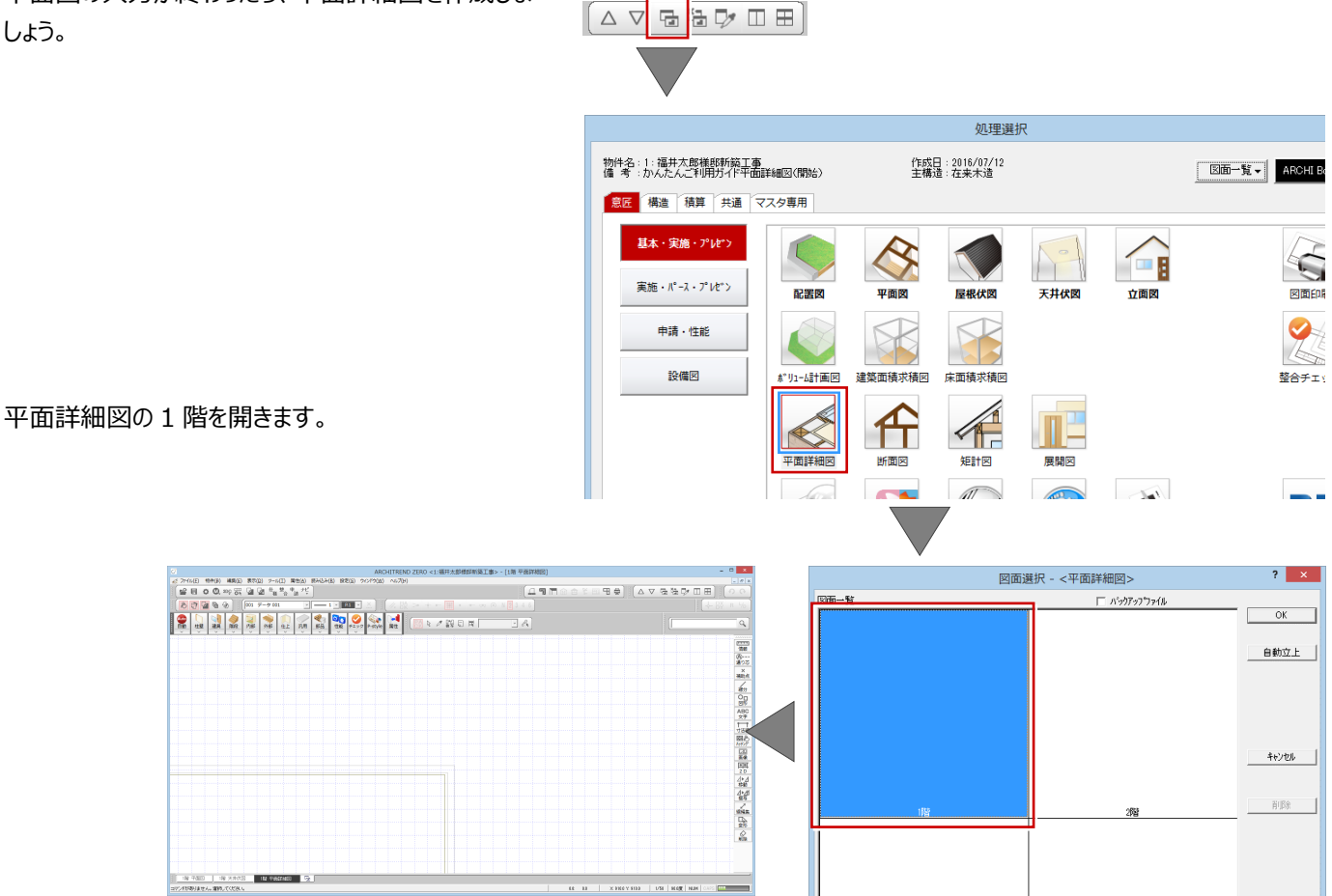

「自動立上」をクリックすると、平面図のデータを基に、 平面詳細図が作成されます。

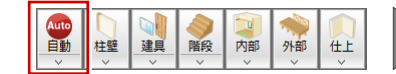

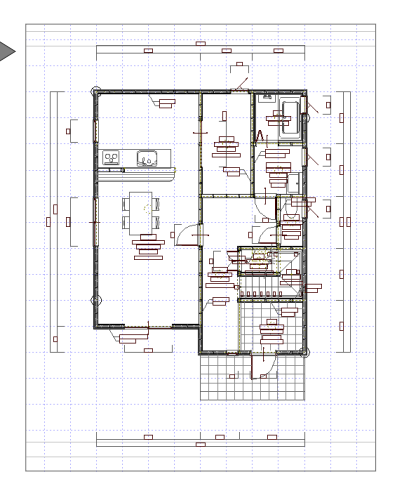

 $1297$ 

**TELSSON** 

壁や床の仕上名称、天井高や FL の高さは平面図 で入力した部屋の情報から連動します。

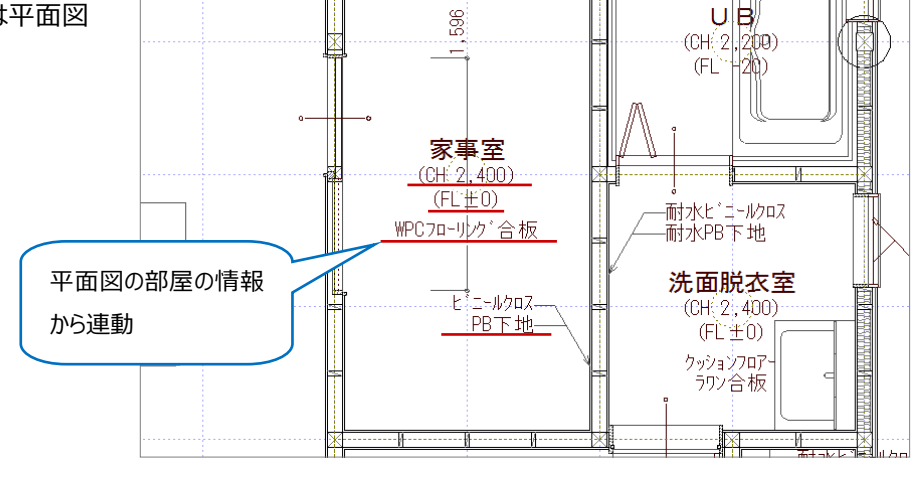

# **4. 連動内容の確認**

平面図と平面詳細図を左右に表示して、連動した 内容を確認しましょう。

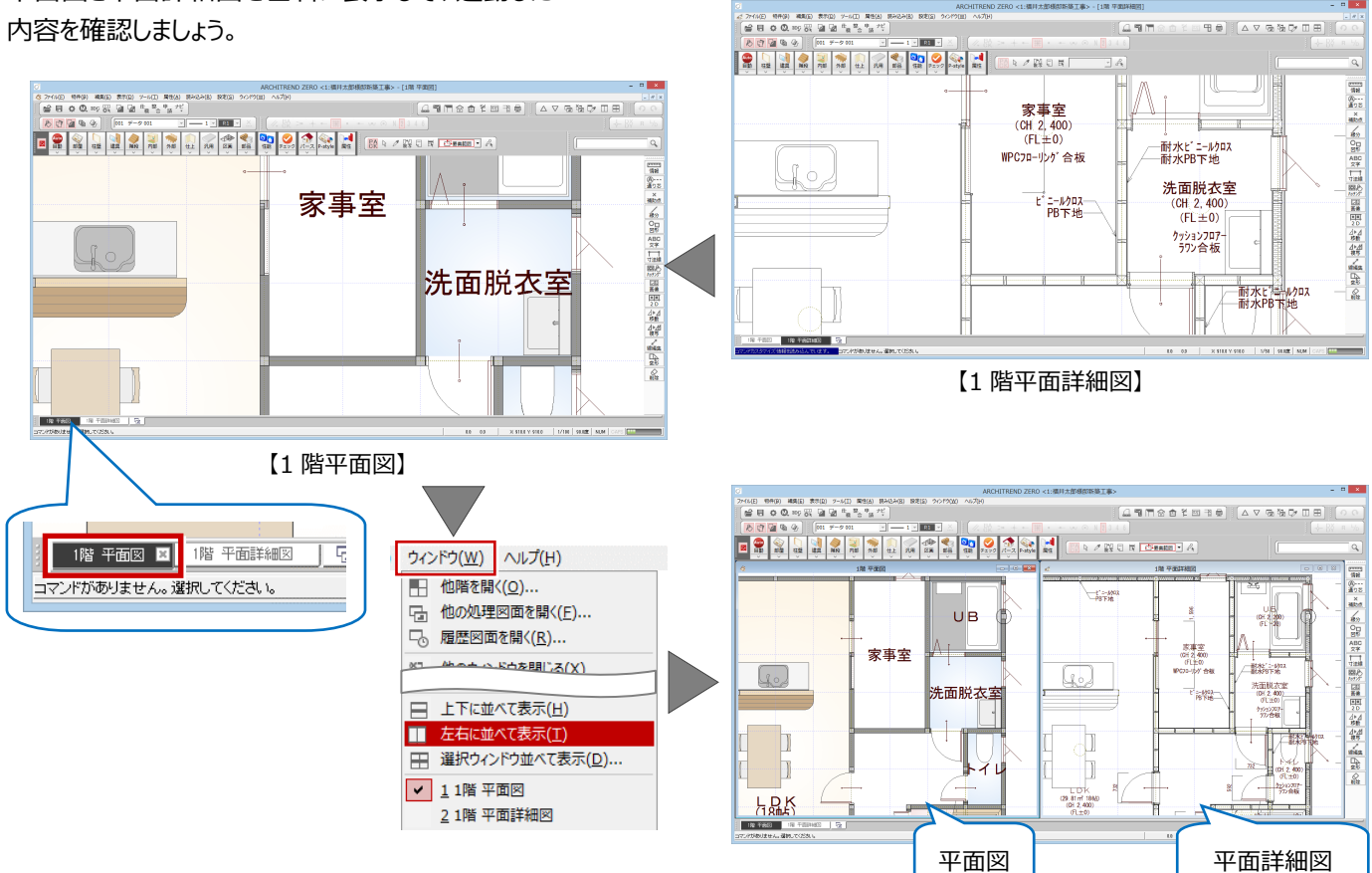

平面図で、例えば家事室の属性ダイアログを表示し ます。

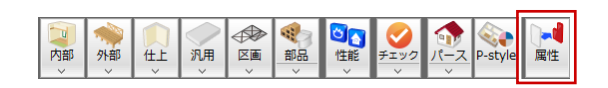

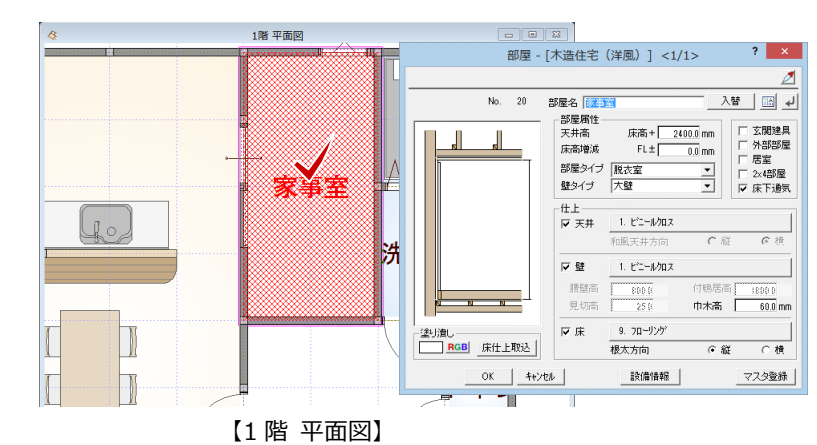

-1/2012<br><mark>? X</mark>

재 圖 귀

□ 玄関建具

₫

【1 階 平面図】 【1 階 平面詳細図】

-<br>1階 平面詳細図 streets to the

1階 平面詳細図

家事室<br>(0H 2 400)<br>(FL±0)

-<br>- コールクロフ<br>- PR 下 Ht

 $\frac{\text{CH}^2}{\text{CH}^2}$ 

。<br>-耐水ビニールクロフ<br>-耐水PB下地

洗面脱衣室<br>(CH 2.400)

(FL ±0 ケッションフロアー<br>ラワン合板

 $\overline{\phantom{a}}$ 

「天井高」「床高増減」の値が平面詳細図に連動し ていることを確認できます。

また、ダイアログの「壁」の什 トをクリックすると、「内壁 仕上マスタ選択」ダイアログの壁仕上、壁下地の名 称が連動していることを確認できます。

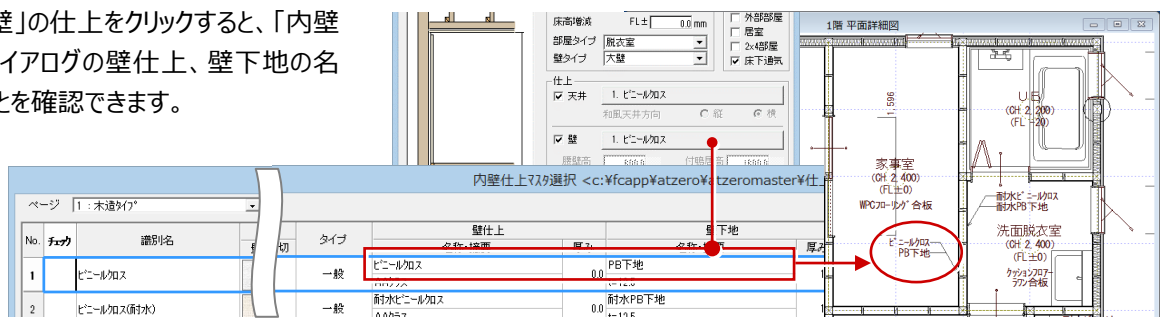

部屋 - [木造住宅 (洋風) ] <1/1>

 $\frac{1}{2}$  =  $\frac{1}{24000}$  mm<br>FL±  $\frac{1}{200}$  mm

 $\frac{1}{0.0}$  mm

1. ピニールカス

1. th-wax

床高嘴減 FL±

部屋名 **医神经** 

天井高<br>床高増減

-<br>仕上<br>|マ 天井

▽壁

aP属21ノ |航次室<br>壁タイプ |大壁

No. 20

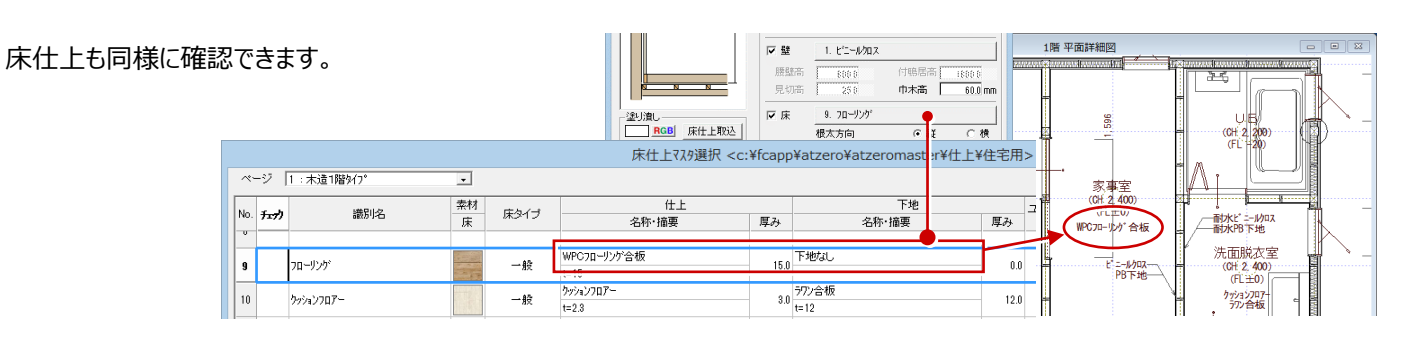

建具についても、平面図の入力内容が連動します。

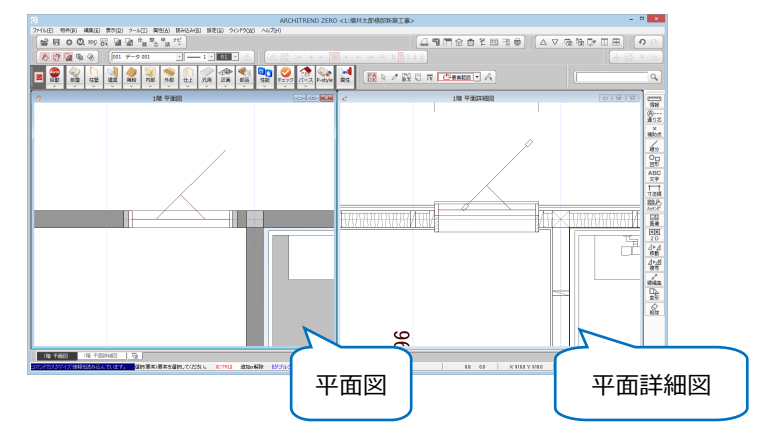

建具の属性ダイアログの「平面詳細・矩計設定」をク リックします。表示された内容が平面詳細図に連動し ています。

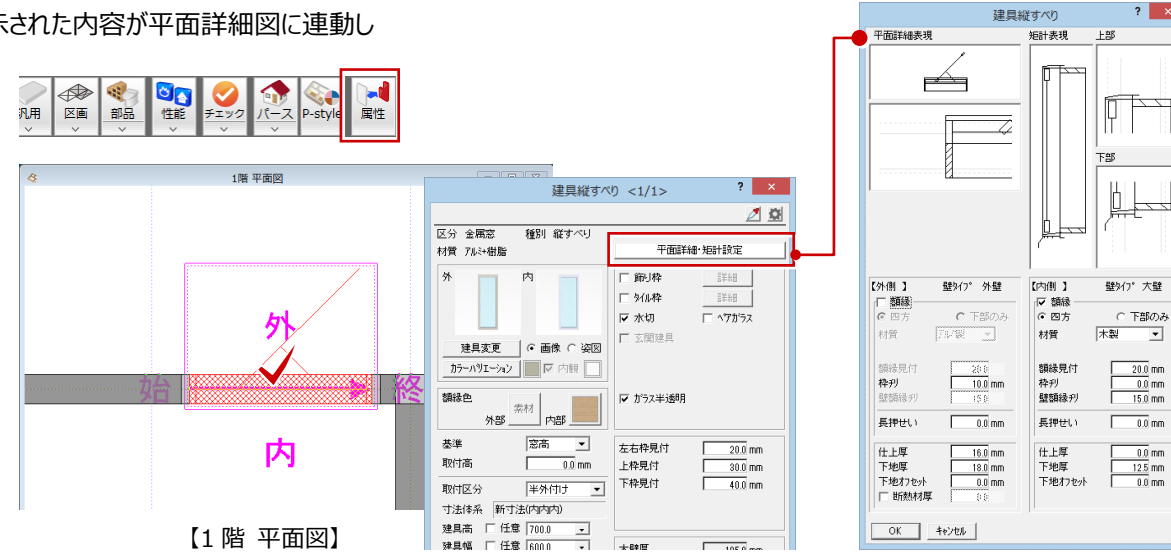

建具縦すべり

。<br>1654 年18

 $\overline{1}$ 

平面詳細事項

## **5. 連動後の変更、平面図への連動**

ここでは内側の額縁を「下部のみ」に変更してみま す。

平面詳細図の額縁の表現がなくなりましたが、同時 に内壁仕上が途中で途切れました。

このような場合は、「自動立上」メニューから「部分自 動立上」を選んで、再作成する範囲を指定します。

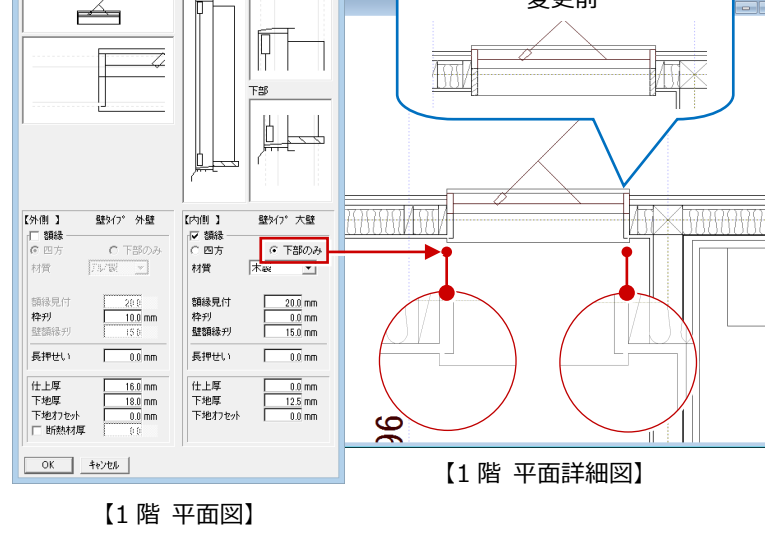

 $\overline{\mathbf{r}}$   $\mathbf{x}$ 

変更前

 $\overline{1}$ 

 $\overline{1}$ 

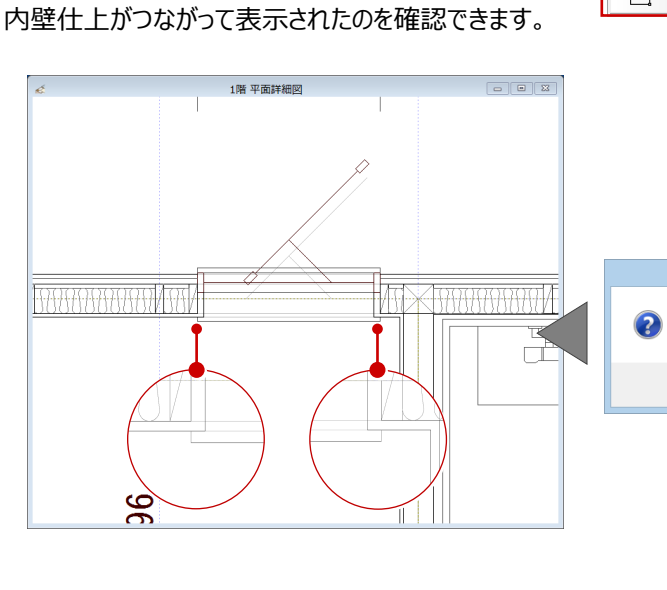

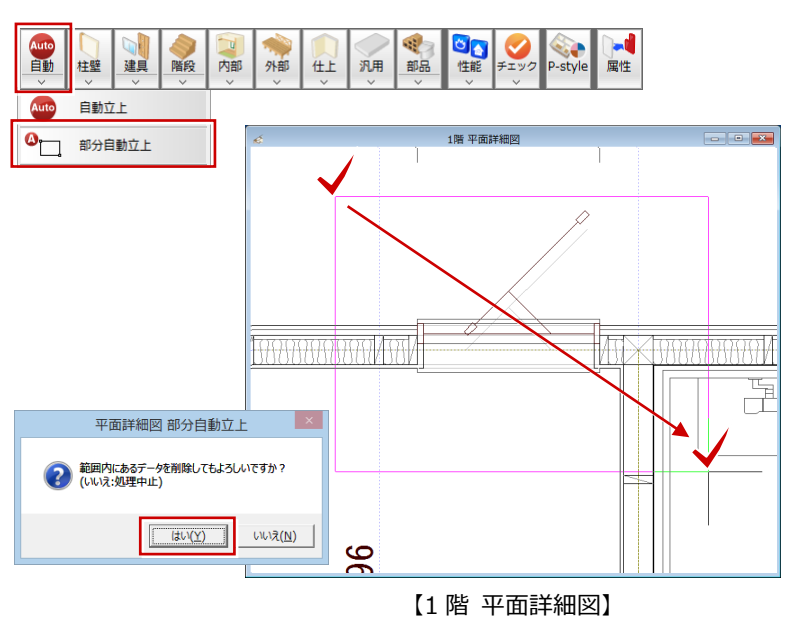

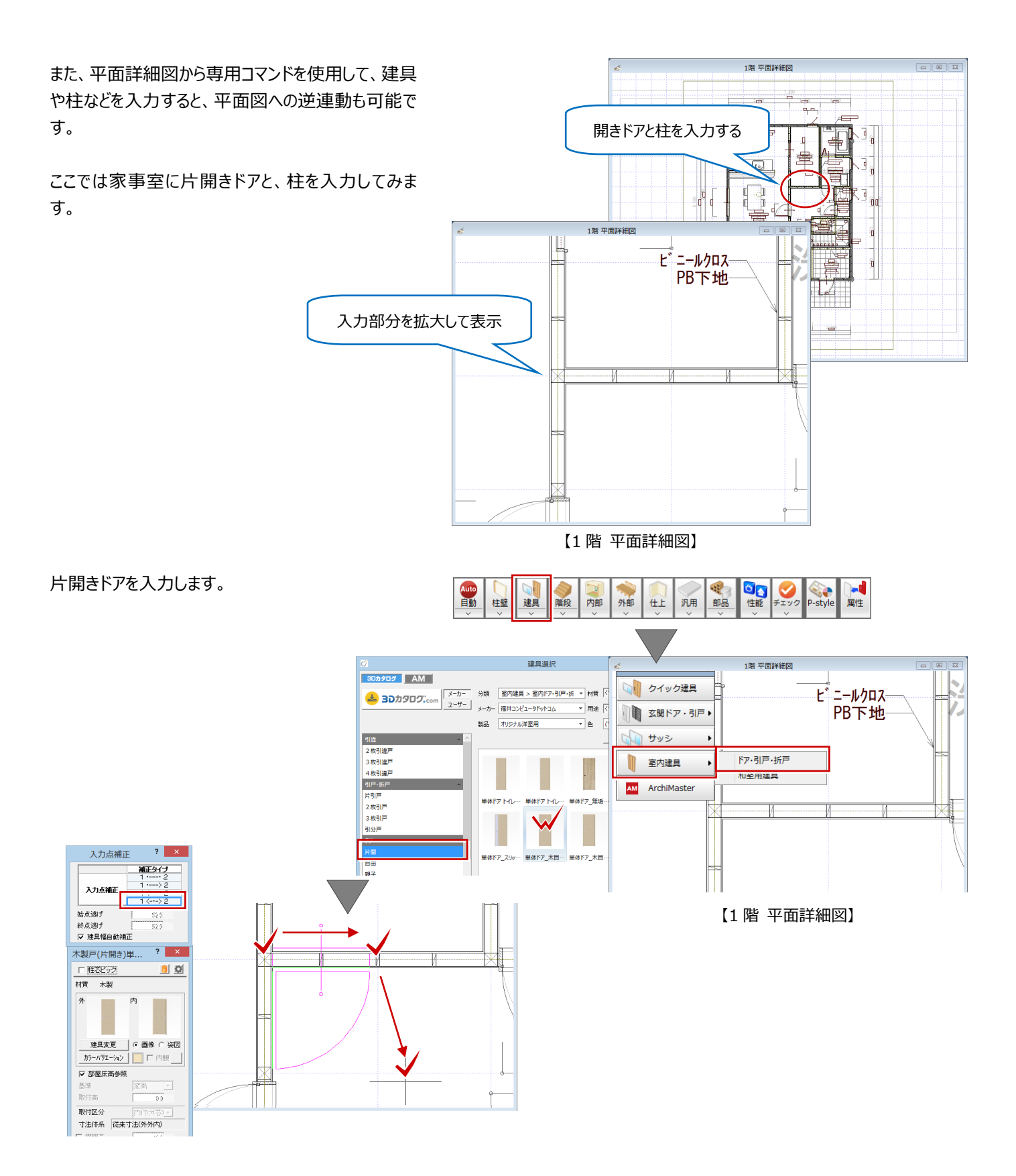

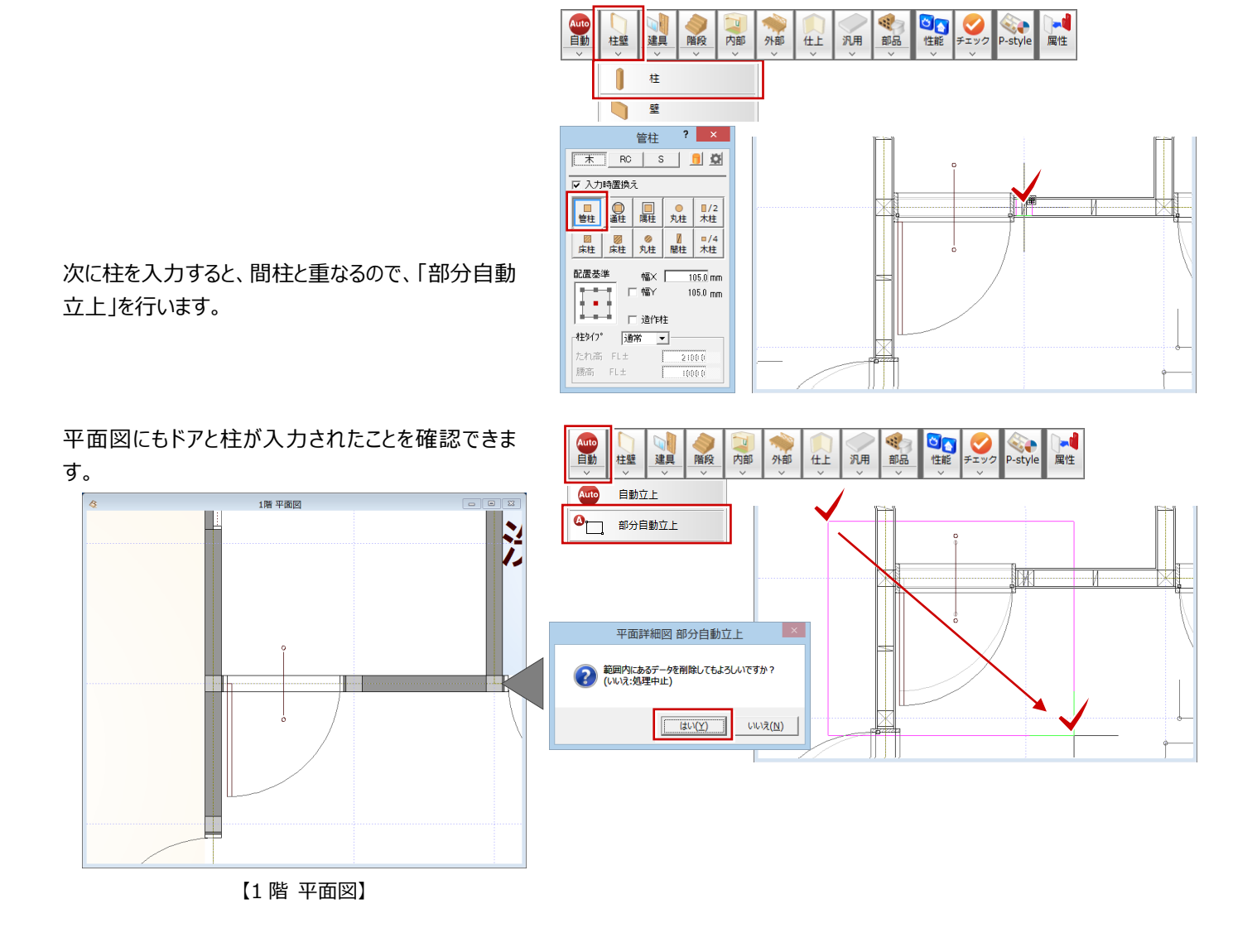

以上で、平面詳細図の説明を終わります。

より詳細な操作内容を確認する場合には、教材動画のご利用をご検討ください。